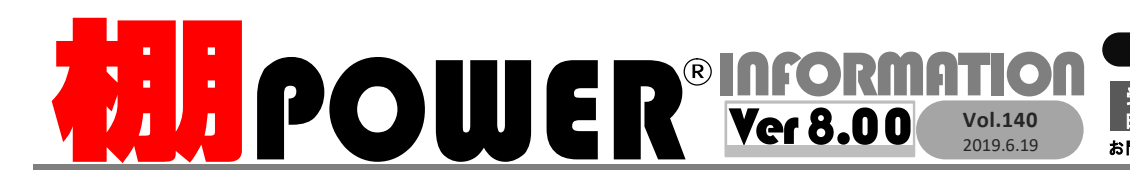

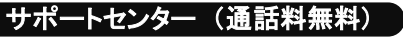

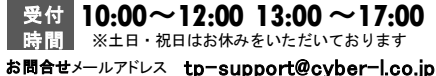

**ATWサービス(クラウド) <b>20120-963-510**<br>発行… (Corper Links 株式会社サイバーリンクス **00120 -987 -571** 

**EXECUTE REACHER** 

 $\overline{6}$ 

サイバーリンクス 流通 ポータルサイト 棚割システムほか、食品スーパー向け基幹システム、EDI、ネットスーパーなど当社の様々な流通業界向けサービスをご紹介してい https://cyberlinks-portal.com/ ます。導入事例や業界のトレンド、IT活用についてなどブログ形式でお伝えしています。ぜひご覧ください。

# **MILIPOWER**<sup>®</sup>Ver 8.00リリースのお知らせ

2019年6月18日(火)に棚POWER Ver 8.00をリリースいたしました。 4月末時点の弊社にお届けいただいている窓口ご担当者宛にインストールCDを順次お送りいたします。 ぜひ棚POWERをVer 8.00にバージョンアップいただき、新機能をご活用ください。 ATWサービスにつきましても2019年6月18日にVer 8.00に対応いたしました。

## 新機能紹介第1弾 ~売上情報を一目で確認可能に~

### 棚割モデルの商品上に売上情報が表示可能に

Ver 7.00までは、商品上でマウスカーソルを当て、単品別の売上情報の数値を確認する必 要がありました。

Ver 8.00より、棚割編集画面上に売上情報を表示できるようになり、売上情報を一目で確 認できるようになりました。

「棚割操作]タブー「オプション]内に「売上情報」より設定することができます。

#### 【Ver 7.00まで】 【Ver 8.00】

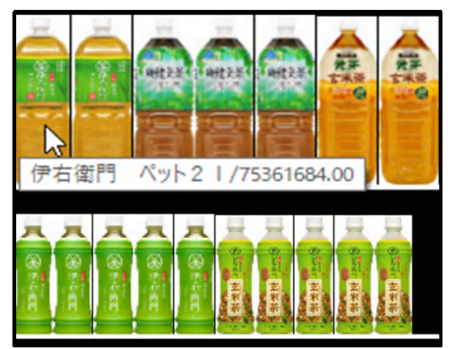

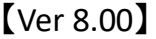

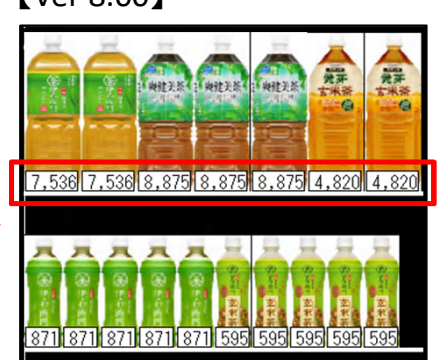

・売上情報を表示するには、売上情報を棚POWERに登録する必要があります。 売上情報と棚割モデル情報の設定方法については裏面「よくあるご質問コーナー」をご確認ください。 ・棚割編集画面上に表示できる売上項目は売上金額、売上数量、粗利益です。 ・売上金額と粗利益は、円単位、百円単位、千円単位、万円単位で表示できます。(上図では万円単位) ・売上情報は商品情報の幅や高さに合わせて表示します。売上情報が商品情報の幅を超える場合は、 末尾に「~」を表示します。売上情報が1文字も表示できない場合は、売上情報を表示しません。

ノ | 機材幹作 | 商品配置 | 什器配置 | POP配置 | 固形配置 | 幅票作成 | マスターメンテナンス | データ移 ■ ŵ S ●設定手順 **INSINE(1) INSINE** ①[棚割操作]タブ-[オプション]ボタンを  $\sqrt{1}$ 表示项目 ○標準価格<br>●売価 다 <mark>19</mark><br>유연 <mark>- 19</mark> 865.6 クリックします。  $43 - 8768884$ ②[詳細設定(2) ] タブより[売上情報] 表示項目<br>商品名 ○ 通常<br>○ 折り返し表示 オブショ 項目のチェックボックスを有効にします。 ダミー表示OVP接続 \*\* 3 2 无上情報 プルダウンボタンより売上情報項目を 選択します。 **COLLEGE** 売上金額 v 万円 文字色 ③ [設定]ボタンをクリックします。  $\Omega$ 本上全額

#### 棚割図や棚割図表に売上情報を表示可能に

棚割編集画面に加え、棚割図上に単品別の売上情報を表示できるようになりました。 各帳票の[詳細設定]画面より「商品上に売上情報を表示する」を有効にすることで、売 上情報を表示できます。

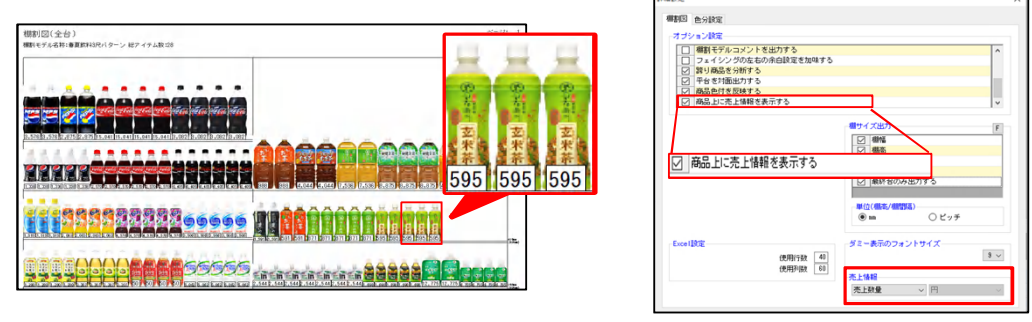

・売上情報を商品上に反映できる帳票は、棚割図、棚割図表、追加変更棚割図、追加変更棚割図表です。 ・帳票上に反映する売上情報を変更する場合には[詳細設定]画面-[売上情報]の項目より変更します。 売上数量、売上金額、粗利益を帳票上に表示できます。

・売上金額と粗利益は円単位、百円単位、千円単位、万円単位で表示できます。(上図では万円単位)

・小数点以下の数字は切り捨てて表示します。ただし、小数点以下を切り捨てると売上情報の数字が「0」 になる場合は、小数点以下2桁まで表示します。

## よくあるご質問コーナー

#### ユーザーの皆様よりたくさんのお問合せをサポートセンターにいただいております。 このコーナーでは、その中からよくあるご質問を厳選してご紹介します。

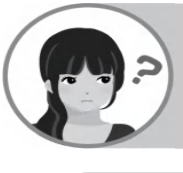

棚割画面上に売上数量を表示するためにPOSデータを登録して、[棚割操作] タブ-[オプション]画面より売上情報の設定を行いましたが、売上情報の値が全 て「0」になります。他にも設定が必要ですか?

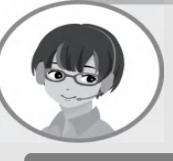

売上情報と棚割モデル情報を紐づけていないと、棚割モデル上に売上情報が表 示されません。売上情報と棚割モデル情報を紐づける方法をご案内します。

- 1.[棚割操作]タブー[分析設定]ボタンをクリックします。
- 2.「売上情報(分析)」にチェックを入れます。
- 3.反映したい売上情報を一覧からクリックします。
- 4.[設定]ボタンをクリックします。

#### ※分析期間を指定して分析を行う場合、[分析期間]の項目より分析期間を設定します。

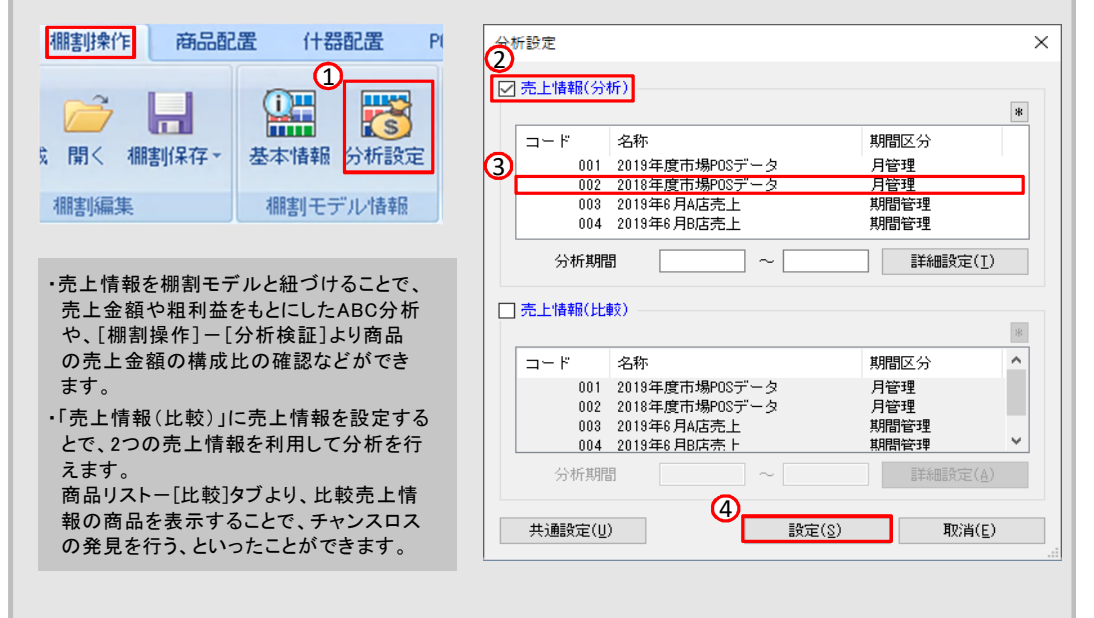

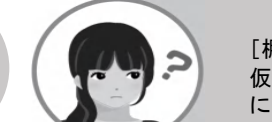

[棚割操作]タブ-[一括編集]-[商品一括入換]機能から商品を入れ換えると、 仮置情報にある商品も入れ換わります。仮置情報の商品を含めずに棚割モデル にある商品のみを対象に商品を入れ換える方法はありませんか?

Ver 8.00より、「仮置き商品を入換対象に含める」のチェックを無効にすることで、仮置 情報上の商品を含めずに商品一括入換を行うことができるようになりました。

#### 操作手順 操作手順

- 1.「棚割操作]タブー「一括編集]ー [商品一括入換]ボタンをクリックします。
- 2.[棚割モデル選択]ボタンより入換を行う 棚割モデルを選択します。
- 3. 「棚割モデル情報の保存先」より、商品入換 後に棚割モデルを上書き保存するか、別モデ ルとして棚割モデルを保存するか選択します。
- 4.「 商品入換(1対1)」もしくは「商品入換(1対n)」 を選択します。
- 5. 「共通商品コード(削除)」、「共通商品コード (挿入)」にそれぞれJANコードを入力します。
- 6.「仮置き商品を入換対象に含める」より仮置き 商品を入換対象に含めるかどうか選択します。 7.[実行]ボタンをクリックします。

「仮置き商品を入換対象に含める」のチェッ クを無効にした場合、商品一括入換を行うと、 右図のように仮置情報にある商品は入換を 行わず、棚割モデルに陳列している商品の み一括で商品を入れ換えることができます。

**棚IPOWER** Q&A

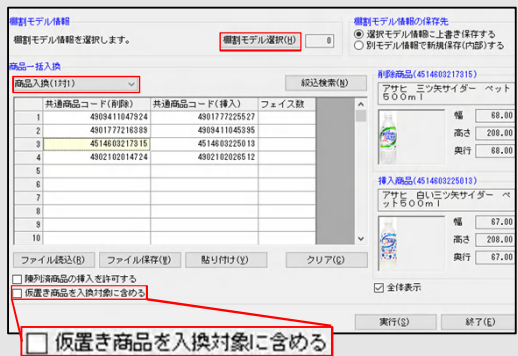

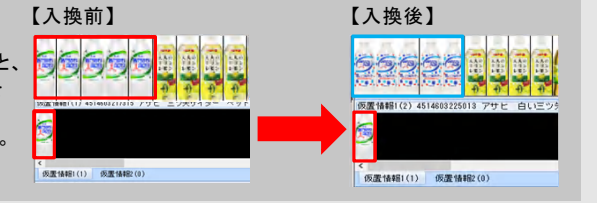

棚POWER・店POWER WEBサイトでもよくあるご質問を公開しています。操作中にエラーが出た場合や不明点があればご活用ください。

http://faq.tanapower.com/

棚POWERをご契約いただいている正規ユーザー様のみ、棚POWER・店POWER WEBサイトにて 「棚POWER インフォメーション」のPDFを閲覧・ダウンロードしていただけます。

正規ユーザー様のみに、閲覧に必要なユーザーID とパスワードをお伝えしています。

棚 P O W E R ・店 P O W E R W E B サ イトトップ ⇒ > ユ ー ザ ー サ ポ ー ト ⇒ > Q & A ( よくあ るご 質

棚POWER研修会について

今年は棚POWER SCHOOLに代わる新たな棚POWER研修会として、「棚POWER スキルアップ研修会」を実施いたします。開催 日時や研修内容につきましては弊社HP、メール配信をご確認ください。